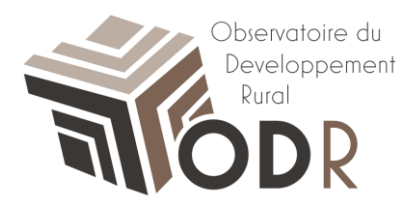

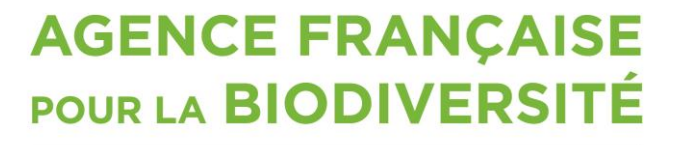

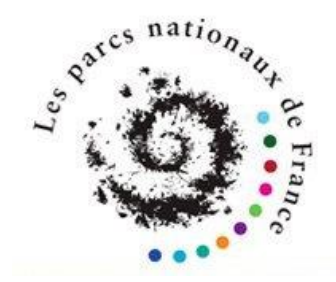

Établissement public du ministère de l'Environnement

# **Notice d'utilisation – Comment utiliser la fiche MAE/SIG ?**

**Programme « Parcs Nationaux »**

Laura Nikitine, plateforme informatique ODR Camille Fernandes, réseau évaluation ODR Nicolas Ledoux, plateforme informatique ODR Cedric Gendre, réseau évaluation ODR

INRA Unité de service de l'Observatoire du Développement Rural (0685) 24, Chemin de Borde Rouge - Auzeville CS 52627 31326 CASTANET TOLOSAN CEDEX

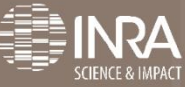

# *1. Accès aux données/indicateurs du programme*

La fiche descriptive est publiée dans le répertoire des dossiers thématiques, dans le programme **« Parcs Nationaux »**.

Retrouvez cette fiche *(cf. capture d'écran ci-dessous)* en accédant au programme **« Parcs Nationaux »**  dans le menu déroulant du « *Réseau Evaluation* » publié sur le site de l'ODR.

Pour cela, cliquez sur la rubrique « *Accès aux indicateurs* » du menu du programme **« Parcs Nationaux ».**

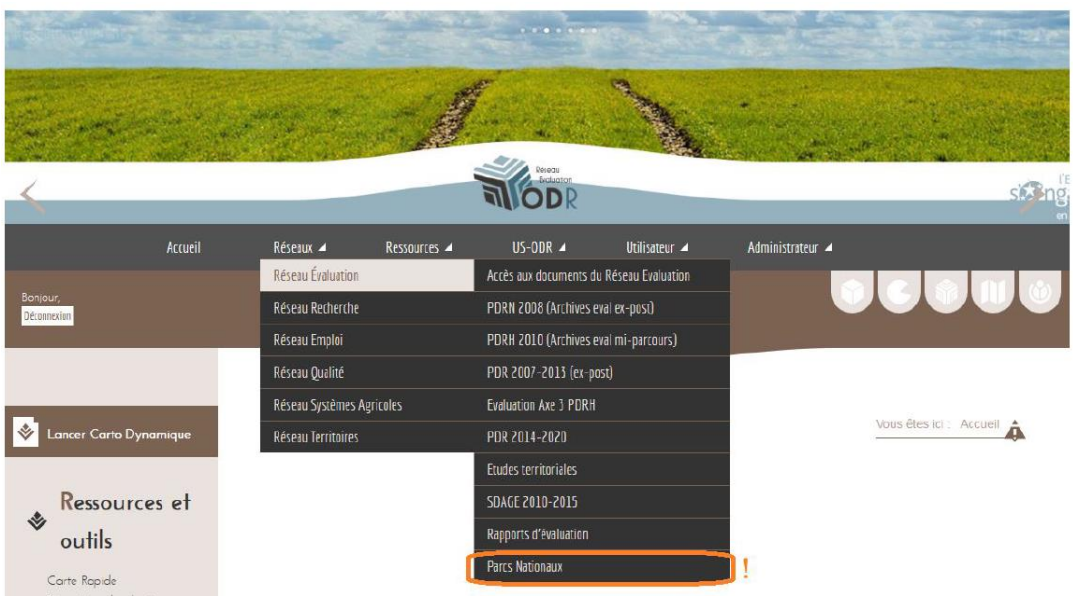

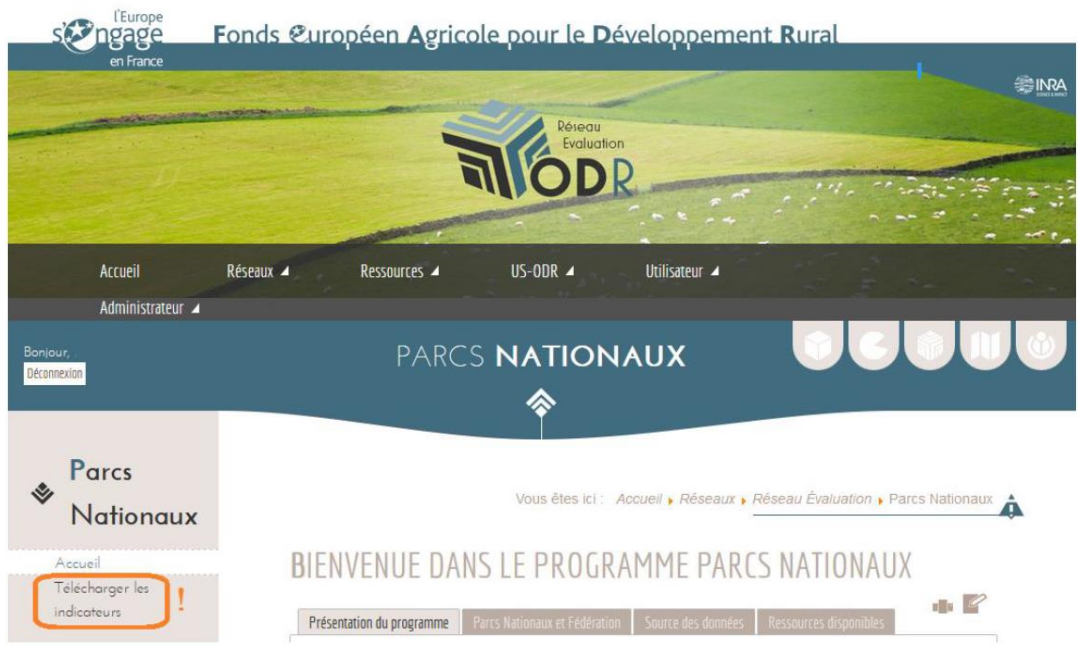

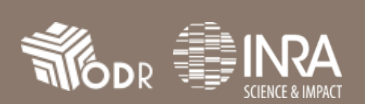

# Cliquez sur **« Parcs Nationaux ».**

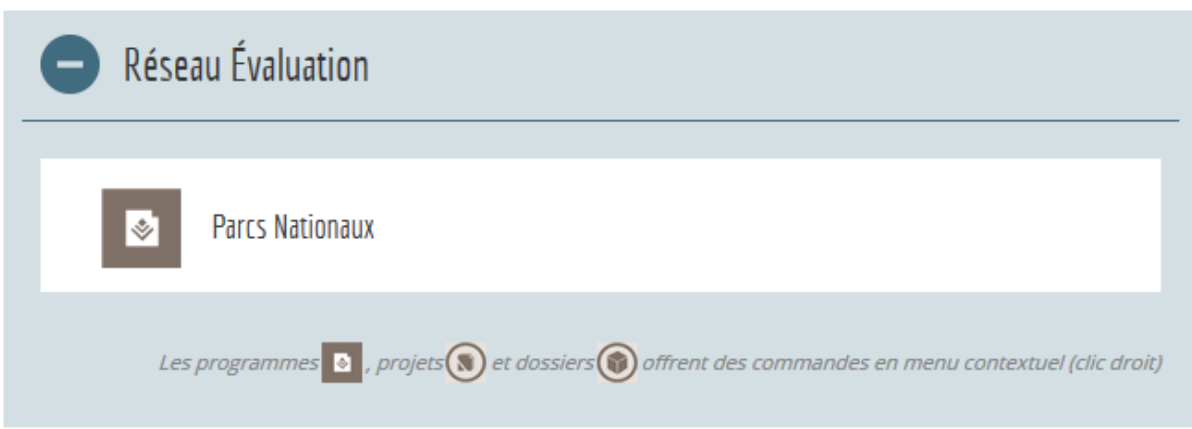

Déroulez les dossiers jusqu'au *« Bilan PDR 2007-2013 (fin de programmation 2015) ».*

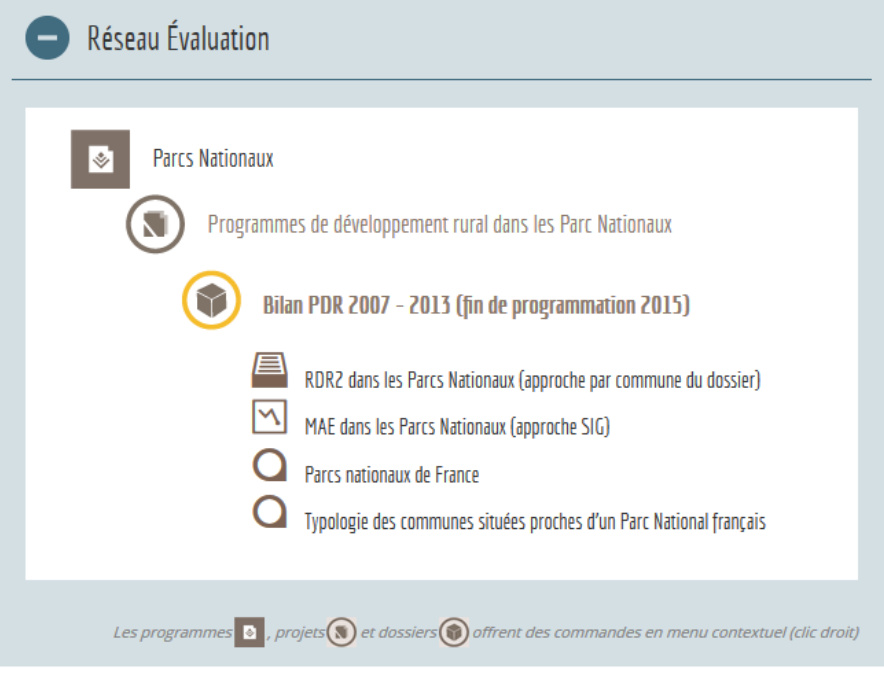

Vous retrouvez alors :

- $\Rightarrow$  Deux fiches descriptives ;
- $\Rightarrow$  Deux fiches méthodologiques liées chacune à sa propre fiche descriptive ;
- $\Rightarrow$  Des cartes réalisées avec un outil interne à l'ODR CartoDynamique ;

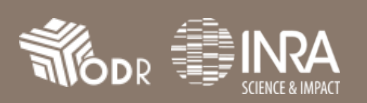

#### *2. Utilisation de la fiche*

#### **2.1 Utilisation des onglets**

Les onglets suivants vous permettent de sélectionner les onglets de votre choix.

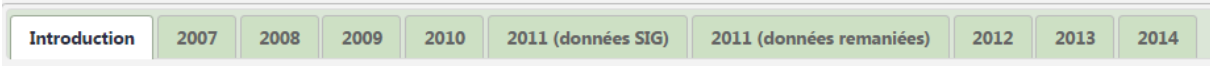

### **2.2 Etape 1 : Gestion des Parcs**

L'étape 1 vous permet :

 $\Rightarrow$  D'obtenir les données pour un Parc (à sélectionner dans la liste déroulante)

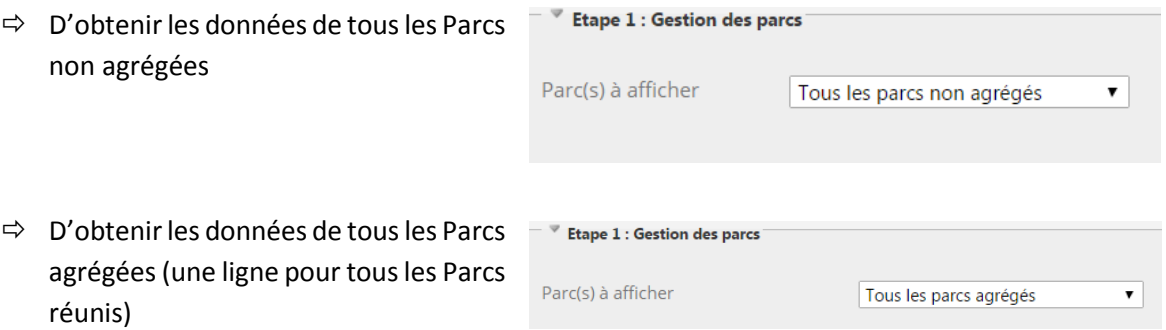

#### **2.3 Etape 2 : Gestion des zones**

L'étape n°2 vous permet d'obtenir un découpage géographique des données.

 **Par types de zones** que vous avez sélectionnées et en choisissant dans la liste déroulante « *détail par zones du parc* » (une ligne par zone du parc concerné)

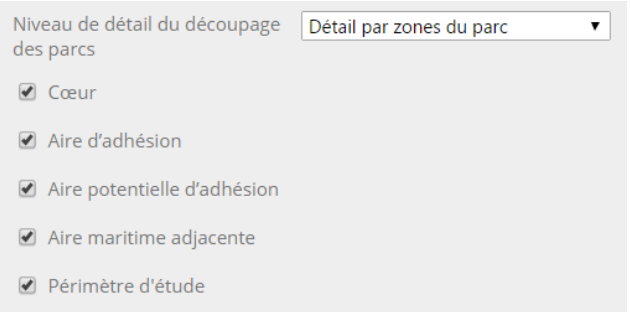

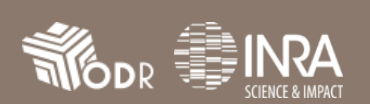

# **Notice d'utilisation Fiche MAE/SIG**

**Par agrégation des types de zones** que vous avez sélectionné et en sélectionnant dans la liste déroulante *« zones du parc agrégées »* (une ligne pour l'ensemble des zones concernées)

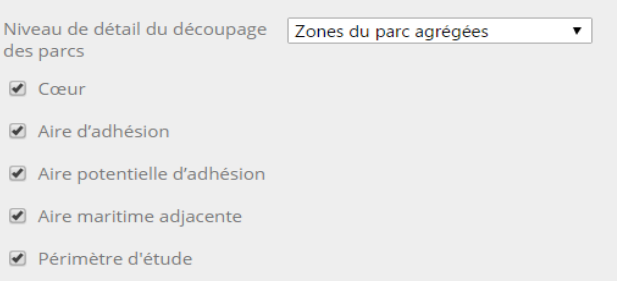

# **2.4 Etape 3 : Gestion des dispositifs**

L'étape 3 vous permet d'obtenir les données

 **Par mesure** – c'est-à-dire que les données sont agrégées pour la mesure 14 et que l'on obtient une ligne pour les mesures surfaciques, une ligne pour les mesures linéaires et une ligne pour les mesures ponctuelles

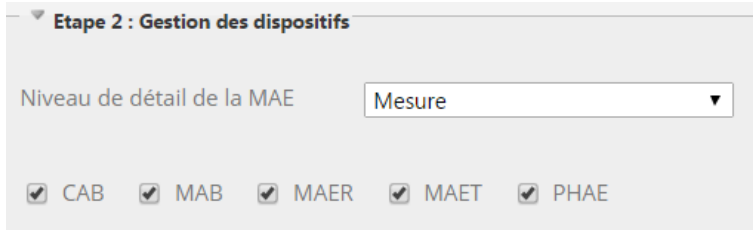

 **Par dispositif** avec l'ensemble des dispositifs ou uniquement les dispositifs qui sont sélectionnés

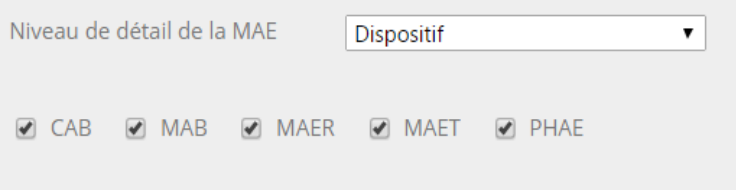

**Par déclinaison**, associées à ces dispositifs (*cf. note méthodologique de la fiche MAE/SIG*)

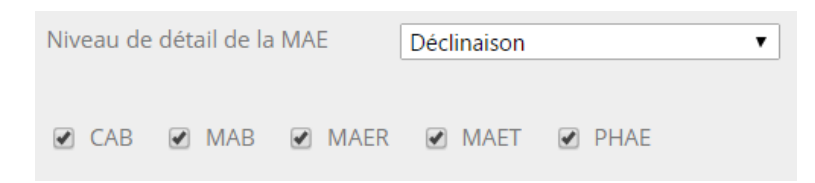

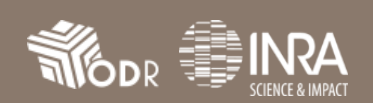

#### **2.5 Etape 4 : Gestion des unités**

Le choix des MAE se fait par la sélection.

- Hectares
- Ø Mètres linéaires

Détail par financement

 $\overline{\mathbf{r}}$ 

■ Ponctuels

#### **2.6 Etape 5 : Financement (uniquement pour la campagne 2014)**

L'étape 5 permet de choisir les financements de chaque dossier.

- $\Rightarrow$  Par types de financement que vous avez sélectionné et en choisissant dans la liste déroulante « *Détail des financements* » (une ligne par financement)
- $\Rightarrow$  Par agrégation des financements sélectionnées et en choisissant dans la liste déroulante « Agréation par financement » (une ligne pour l'ensemble des financements concernés)

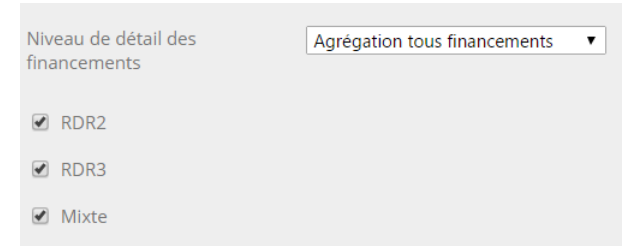

**APPUYER SUR LECTURE POUR METTRE A JOUR LA FICHE AVEC LES CHANGEMENTS VOULUS**

Niveau de détail des

financements

**Ø** RDR2 **Ø** RDR3 ■ Mixte

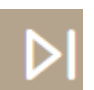

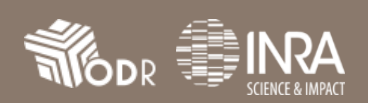